## **How to download and install the device driver (WIA driver) for the Panasonic document scanner**

© Panasonic System Networks Co., Ltd. 2003-2013

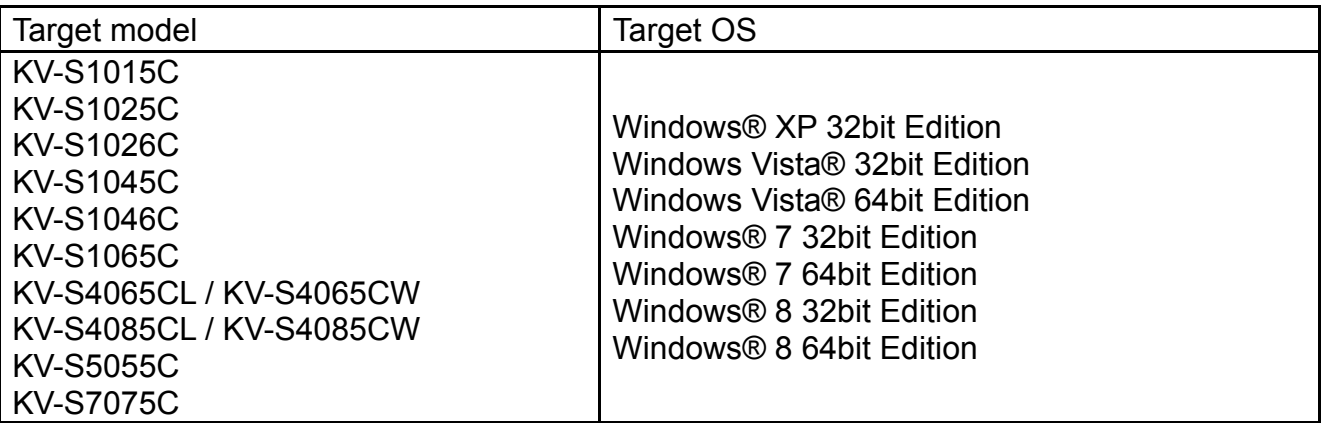

## **Note**

● Make sure to log on as an administrator while installing.

## ■ How to download and install the driver

*1* Download the file (panascan\*\*\*.exe) into an appropriate folder in your computer. ("\*\*\*" part of the filename stands for version number)

After the installation has been completed, you may remove the downloaded file.

- *2* Turn off the power of the scanner, if it is connected to your computer.
- *3* Run the downloaded file (panascan\*\*\*.exe) using explorer. (Depending on the configuration of your computer,  $" . e x e"$  part of the filename may not be displayed.)
- 4 Follow the instructions on the screen.
- *5* Connect the scanner and turn on the power.
- *6* Follow the instructions of the hardware wizard to complete the installation. (Only Windows XP)

- ●Windows® refers to the Microsoft® Windows® operating system.
- Windows® XP refers to the Microsoft® Windows® XP operating system.
- ●Windows Vista® refers to the Microsoft® Windows Vista® operating system.
- ●Windows® 7 refers to the Microsoft® Windows® 7 operating system.
- ●Windows® 8 refers to the Microsoft® Windows® 8 operating system.
- ●Microsoft, Windows, and Windows Vista are either registered trademarks or trademarks of Microsoft Corporation in the United States and/or other countries.